# **Service Bulletin SB106 October 29, 2019**

## tekmarNet® Gateway 486 - Seven steps to success

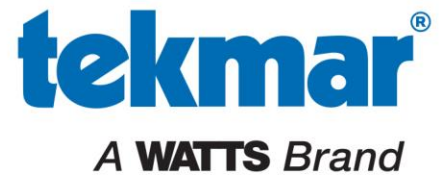

tekmarControls.com

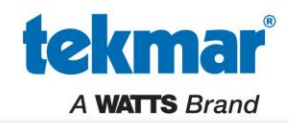

Thanks to the power and simplicity of it's cloud-based platform, tekmarNet® Gateway 486 is as easy as connecting a cell phone to a router's WiFi and adding an app to your phone.

This step-by-step guide will walk you through configuring the 486 as well as the web and mobile apps.

- 1. Set the 486 to Installer access level
- 2. Select Ethernet or WiFi
- 3. Connect to WiFi
- 4. Register the 486
- 5. Configure Web or Mobile App
- 6. Add a building
- 7. Customize device names

Feedback from the field indicates setup time as quick as 15 minutes!

### **tekmarNet® Gateway 486 Setup**

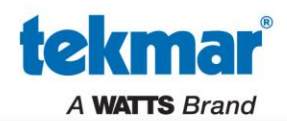

Wire up the 486 and power it on. This is what you will see on the display.

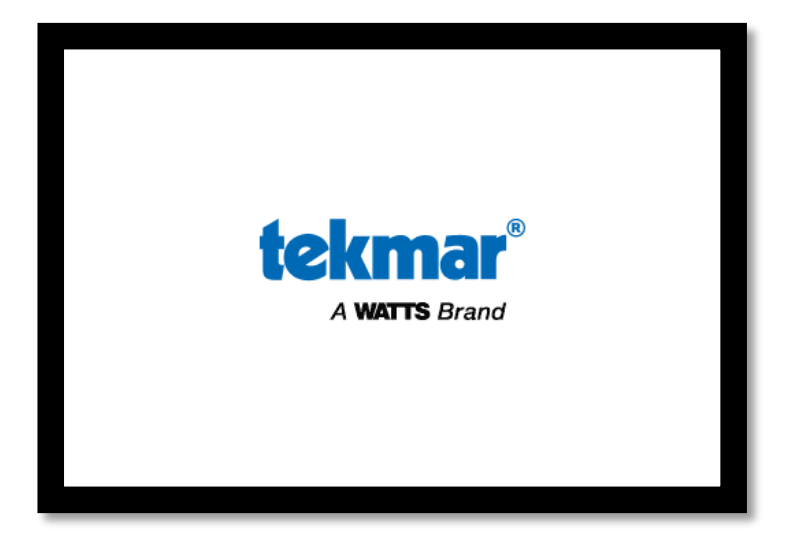

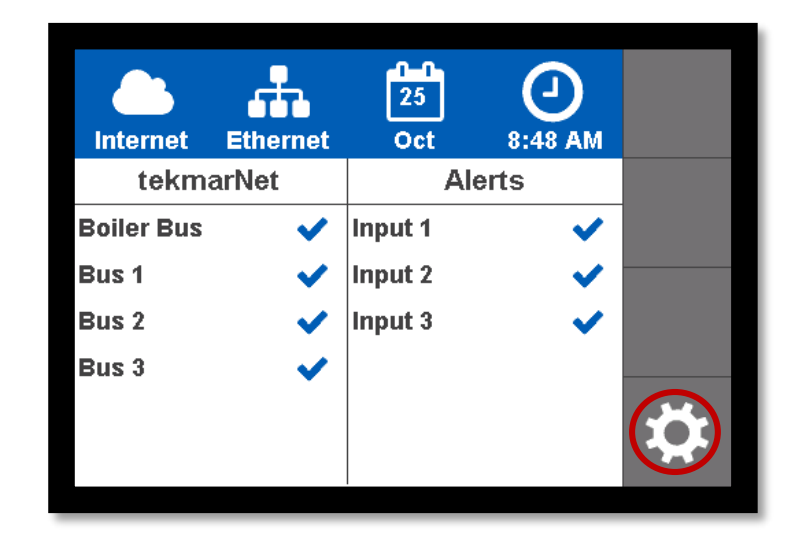

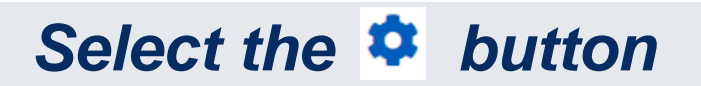

### **Step 1: Installer Access Level**

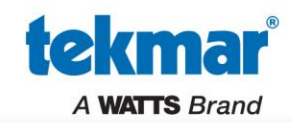

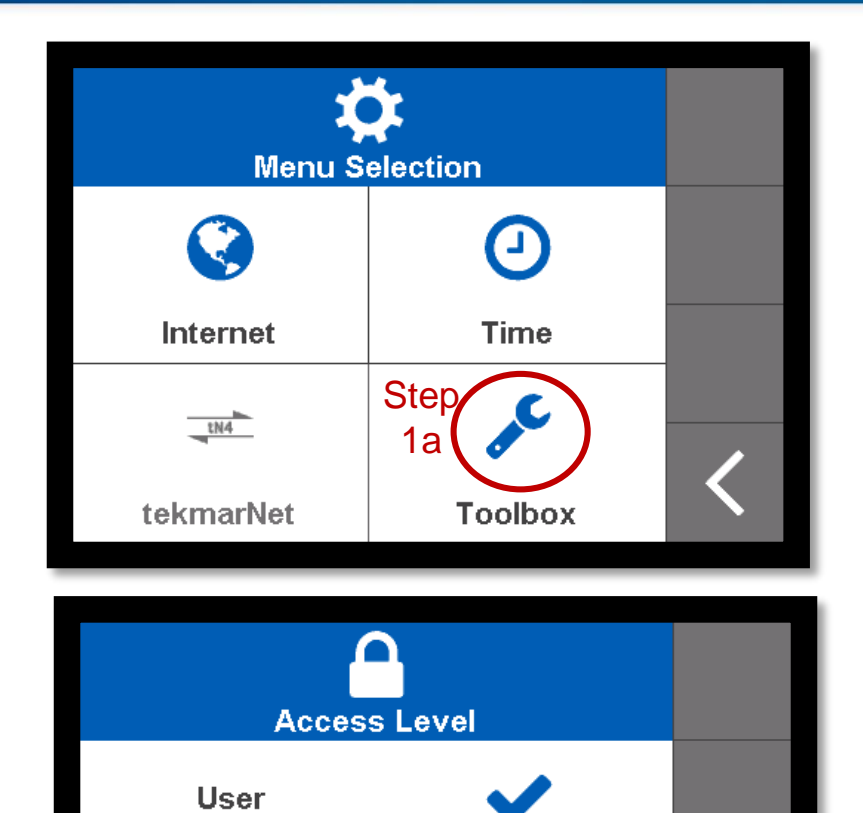

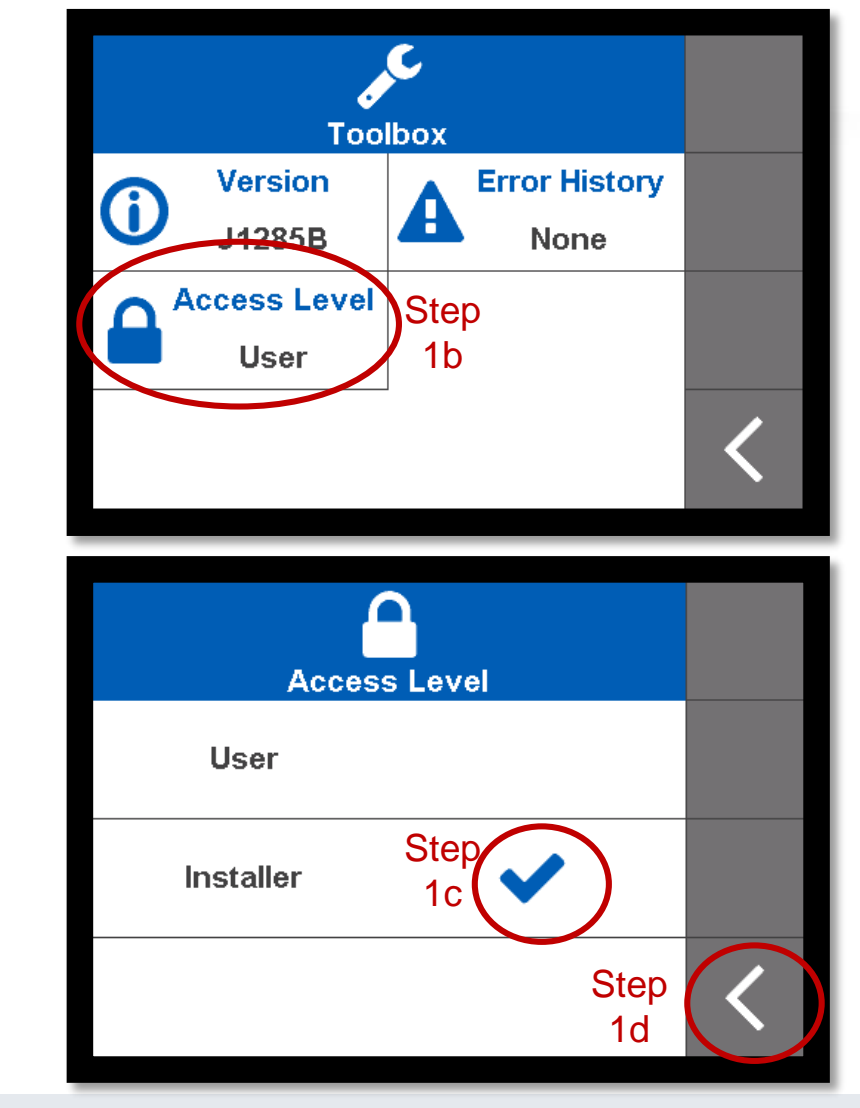

### *Press back arrow button on bottom right when completed*

**Installer** 

## **Step 2: Select Ethernet or WiFi**

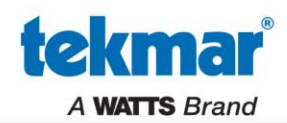

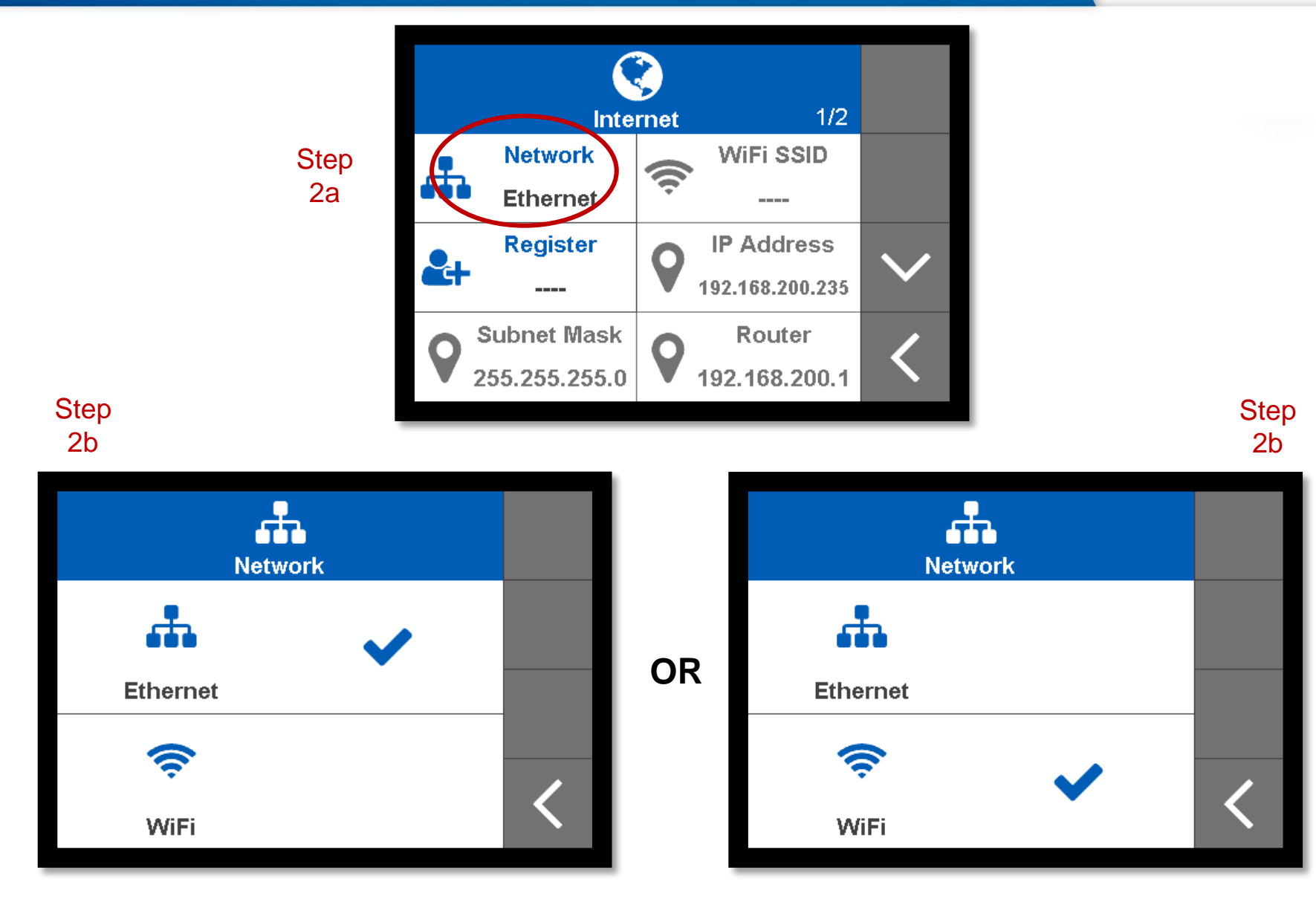

## **Step 3: Setup WiFi Connection**

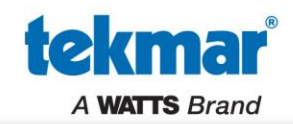

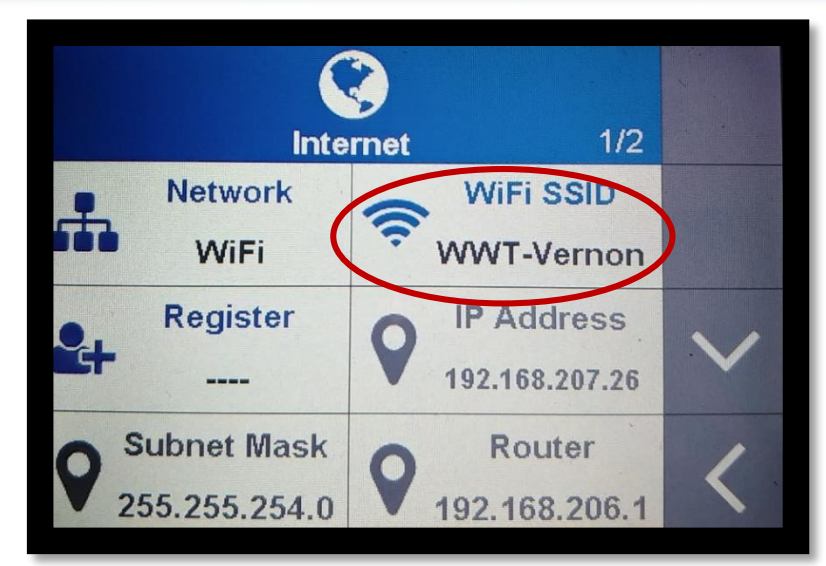

Step 3a – Select WiFi SSID

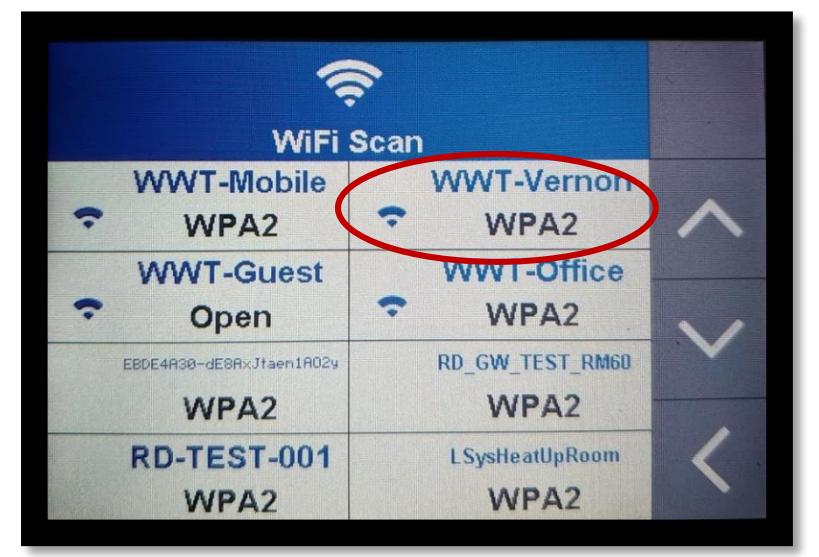

#### Step 3b – Click on your WiFi Network

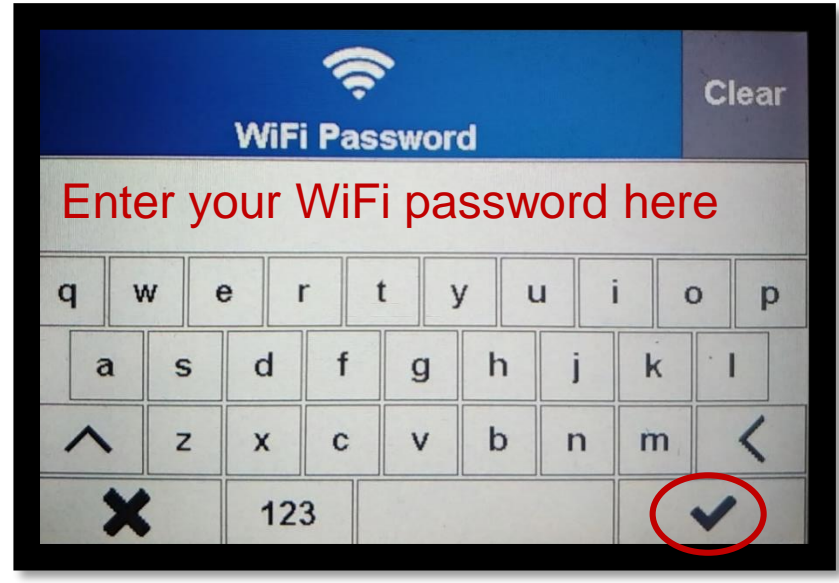

10/25/2019 © 2017 tekmar | Confidential & Proprietary 6 Step 3c – Enter your WiFi password

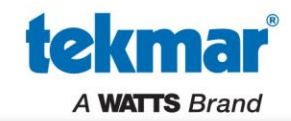

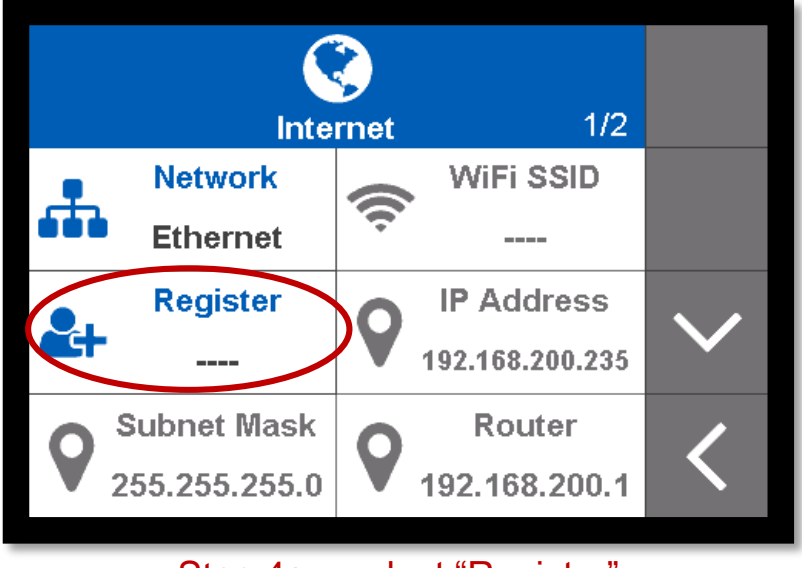

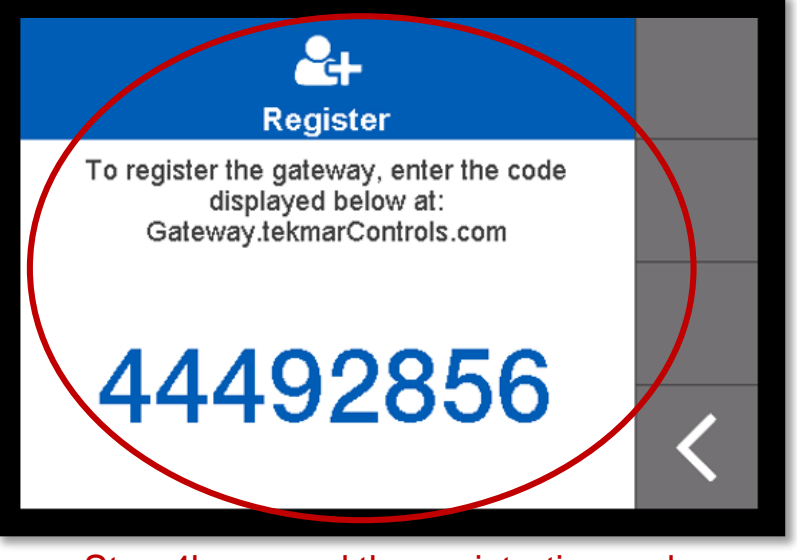

Step 4a – select "Register" Step 4b –record the registration code

#### *Use the Code within 20 minutes or it will expire. If it expires – repeat this step*

# **Step 5: Configure Web or Mobile App**

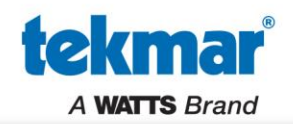

Open a web browser and go to [https://gateway.tekmarcontrols.com](https://gateway.tekmarcontrols.com/)

#### OR

Download The **tekmarNet** mobile app, available as a free download from the App Store<sup>®</sup> online store or Google Play™ store and is compatible with Apple<sup>®</sup> iOS version 12 and Android™ version 8.0 (Oreo) and later.

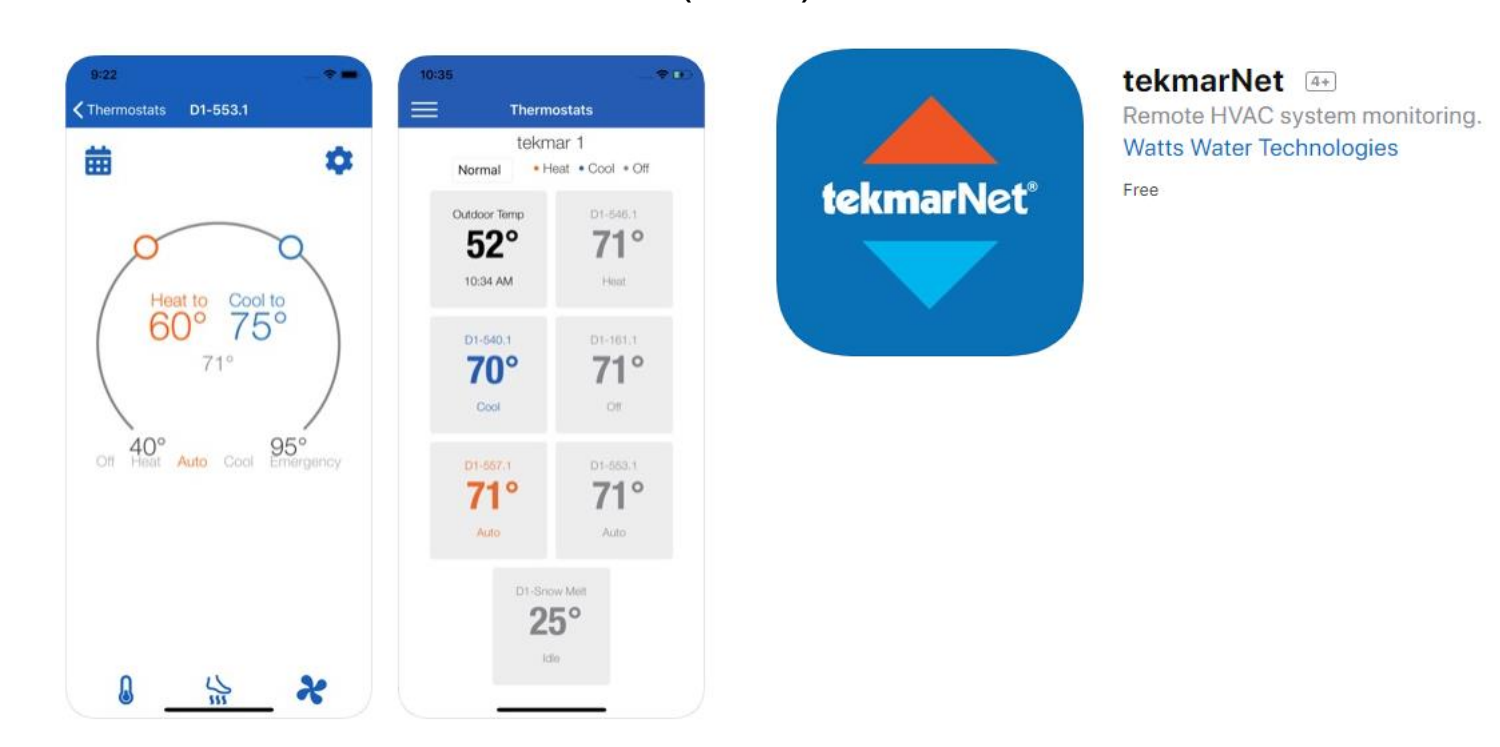

## **Step 5: Create Your tekmarNet**® **Account**

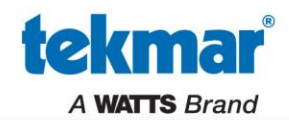

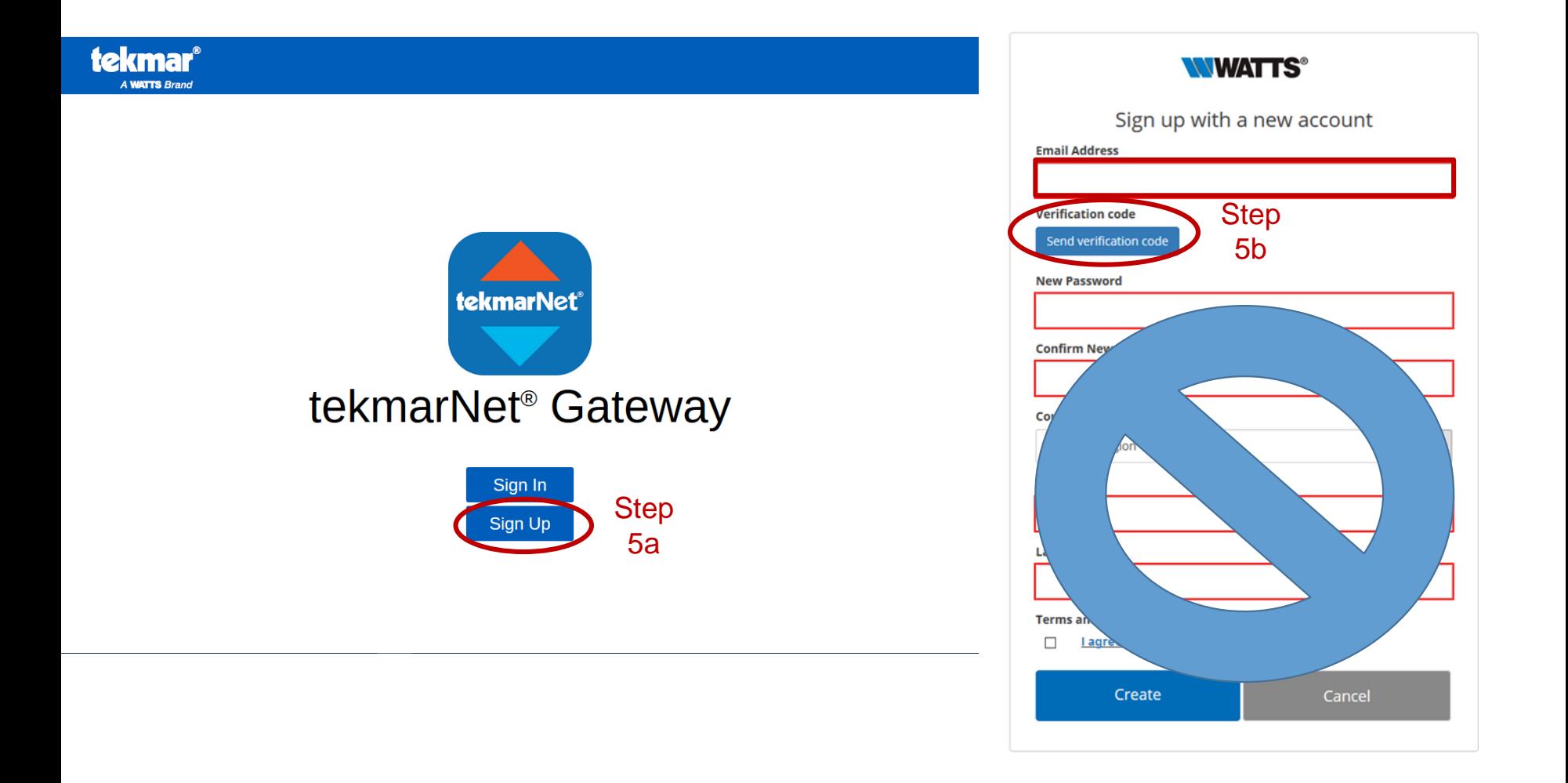

### *Enter your email address and select "Send Verification"*

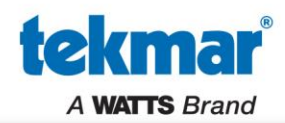

#### You will be sent an email with a verification code

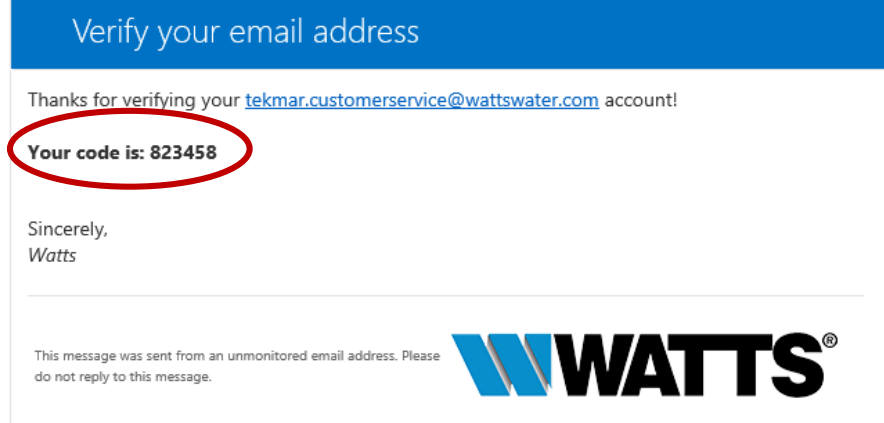

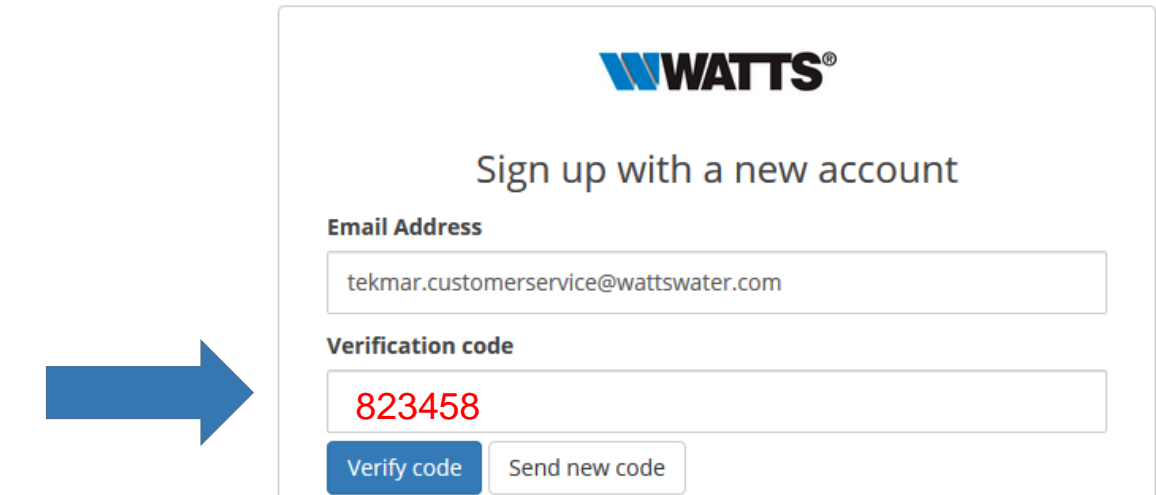

#### *Enter in your verification code provided in the email and click verify*

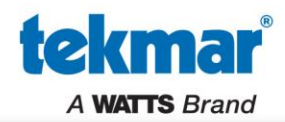

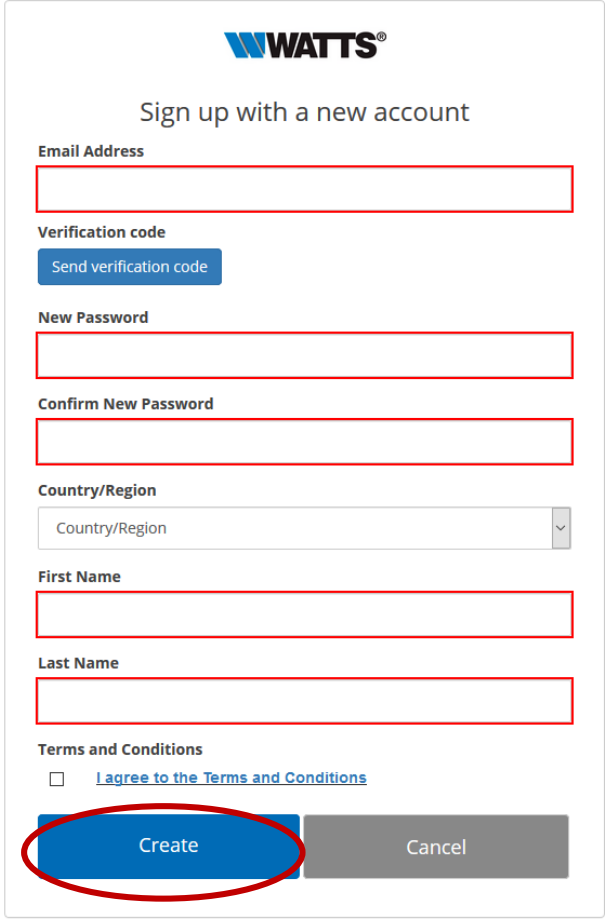

#### *Once it's verified, proceed to fill the remainder fields and create!*

### **Log in to your new account**

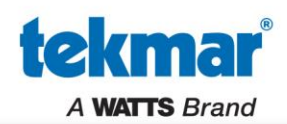

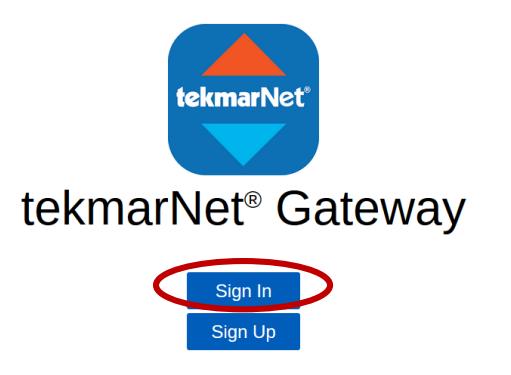

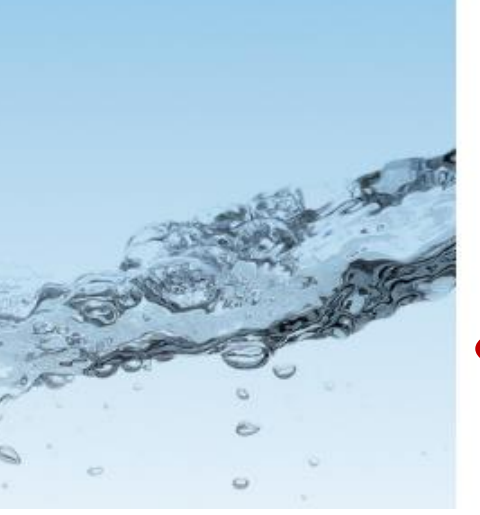

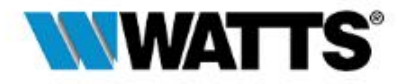

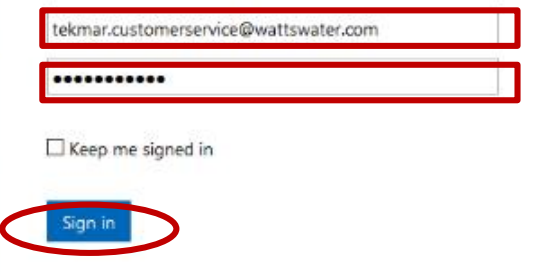

Can't access your account?

### *Sign In and enter in your credentials*

**tekmar** A WATTS Brand

## **Step 6: Add your building**

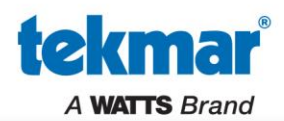

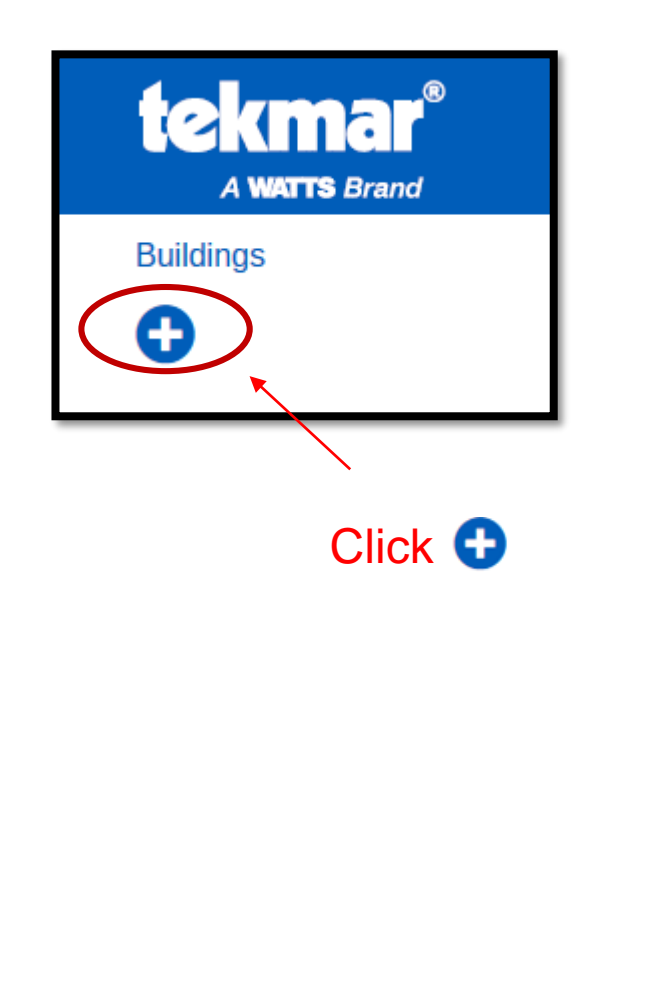

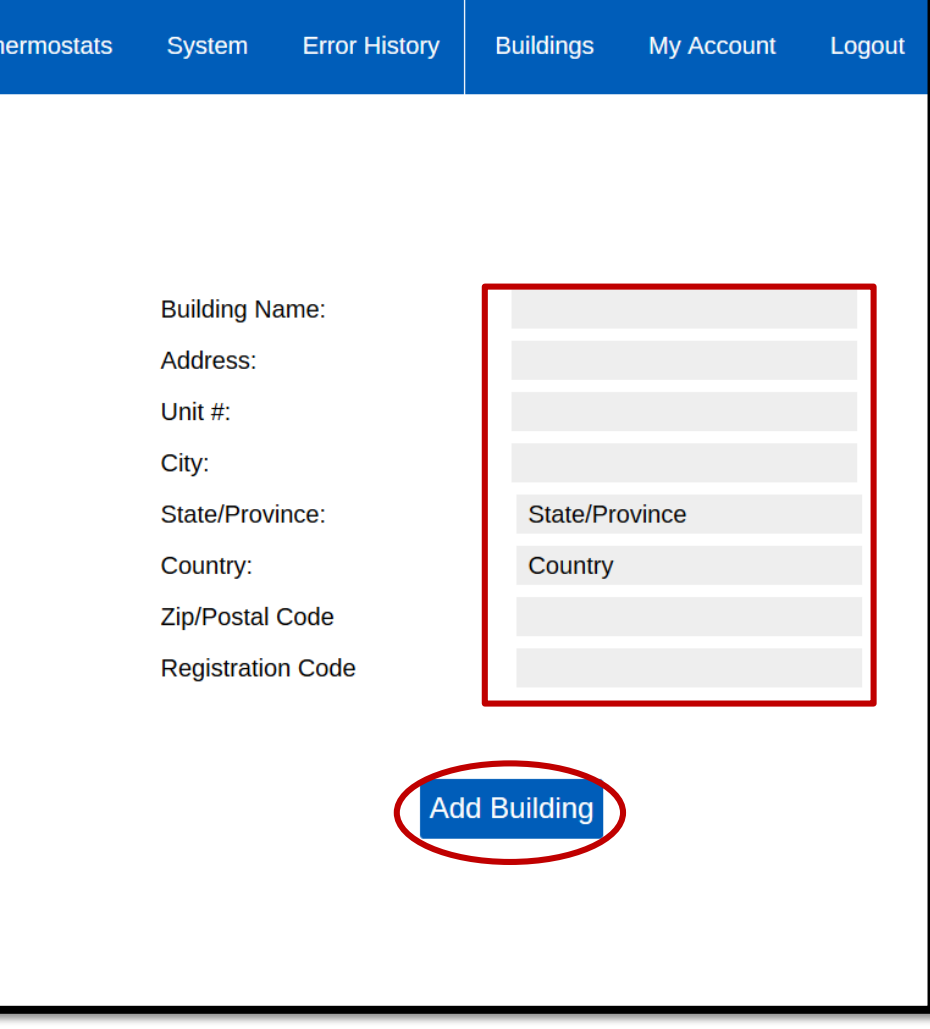

*Fill the fields and your 8-digit Registration Code provided by the Gateway! Select "Add Building"*

### **tekmarNet® Gateway 486 automatically finds devices**

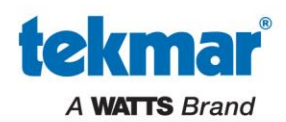

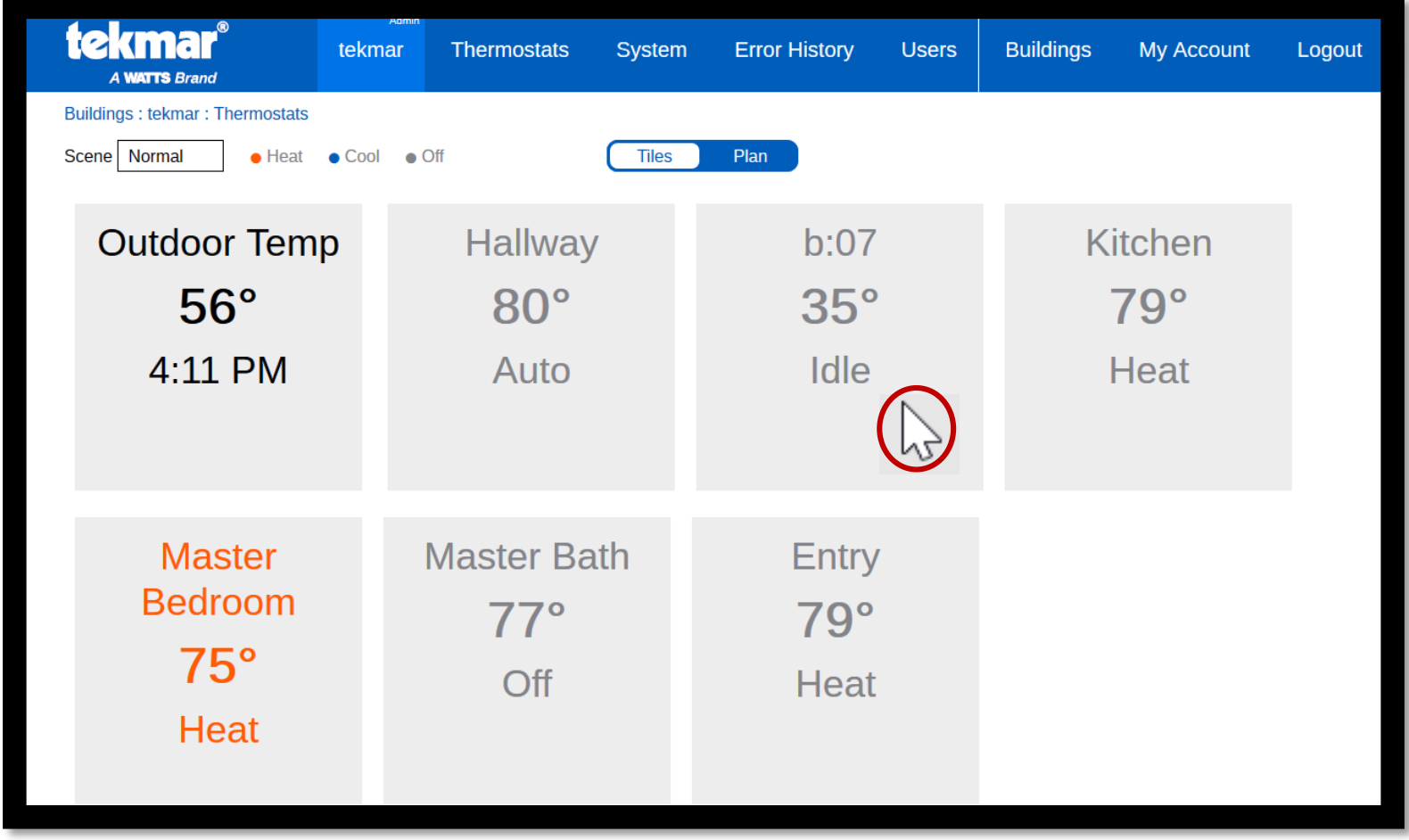

### *Click on a tile to customize the device name*

## **Step 7: Customize device names**

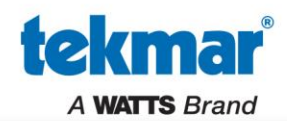

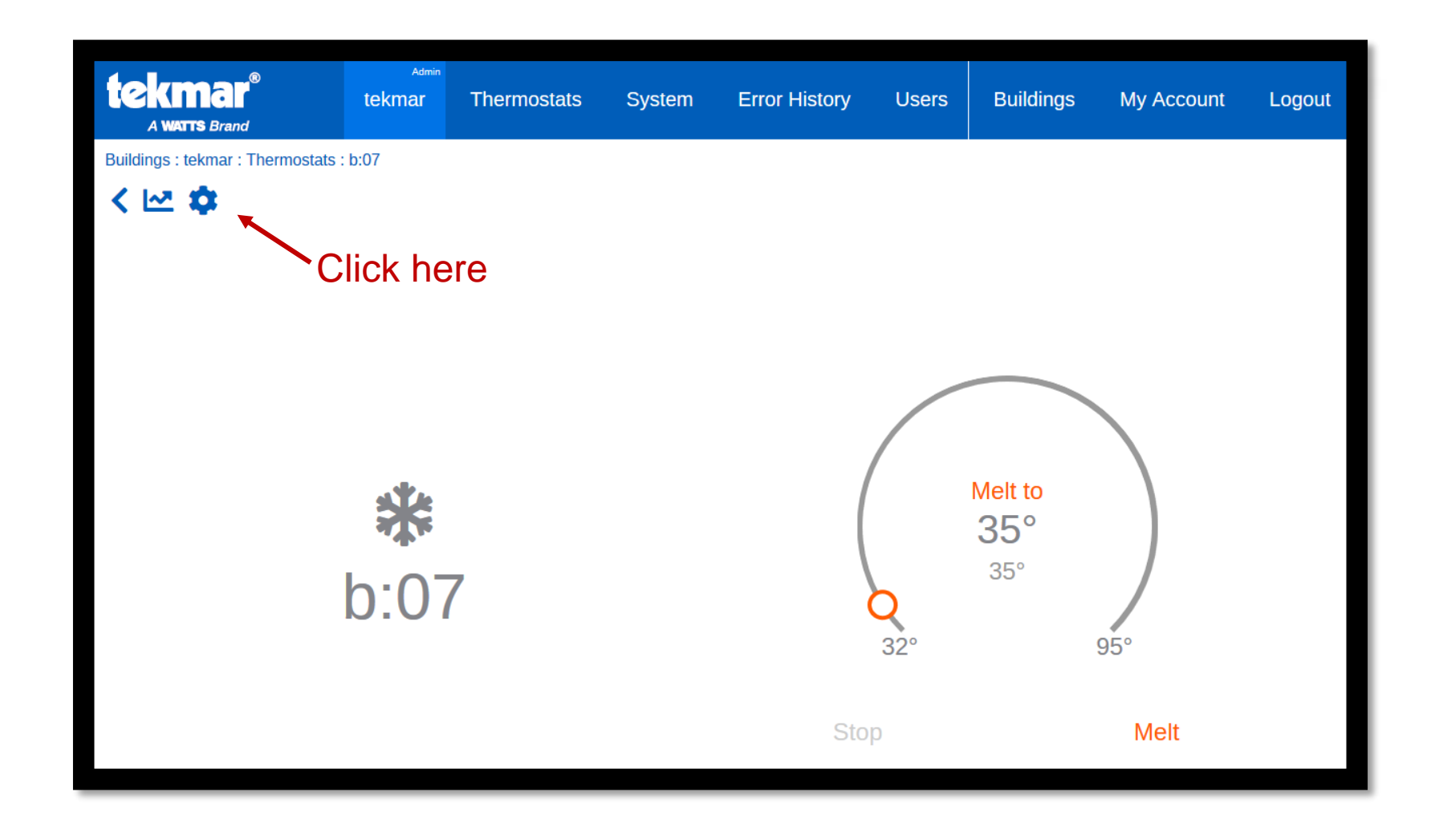

### *Click on a device and edit the name by selecting the Gear Icon*

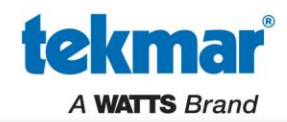

Buildings: tekmar: Thermostats: b:07: Settings

#### Step 7b

# **Settings**

### WiFi Snow Melting Control 670

Software Version: J1261D tekmarNet Address: b:07 ← Address is already displayed here, so no need for it to be in the device Name

**Name** 

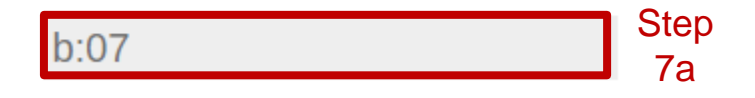

### *Edit the Name field – Limited to 16 Characters*

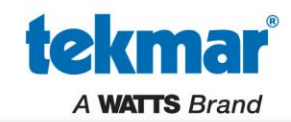

### Congratulations you're done!